# **Query Type Get Feature Info in Marushka Design**

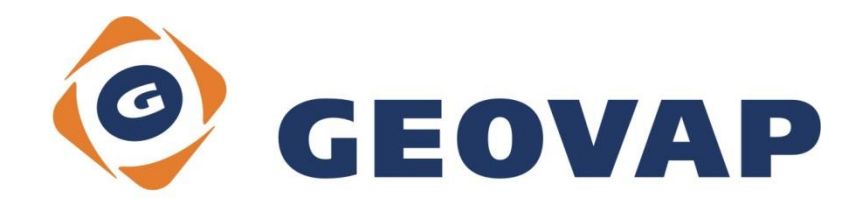

## **CONTENTS**

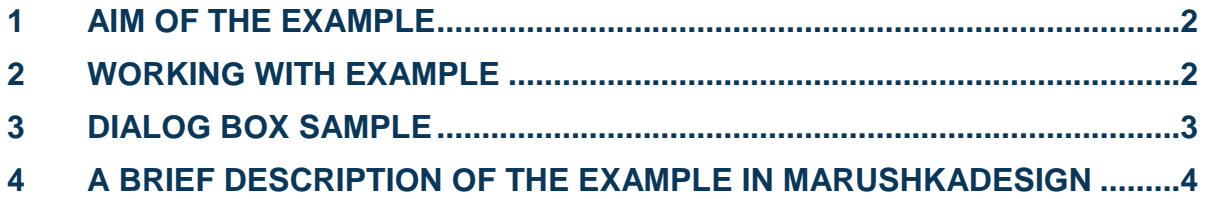

#### <span id="page-2-0"></span>**1 Aim of the Example**

In this example we will demonstrate how to work with queries type Get Feature Info in Marushka Design. This example was created in version 4.1.0.6, so it does not have to be compatible with older versions.

### <span id="page-2-1"></span>**2 Working with Example**

- o Unzip the contents of file **GetFeatureInfo\_EN.zip** into **C:\MarushkaExamples\** folder. The target folder must be respected due to interconnection of paths with the project. In the case of placing the files in the different folder, it would not be possible to work with an example.
- o Open the **GetFeatureInfo\_EN.xml** in MarushkaDesign environment.
- o Select form layer WKB in the data store Geovap WKB, in the context menu choose Data – Load all:

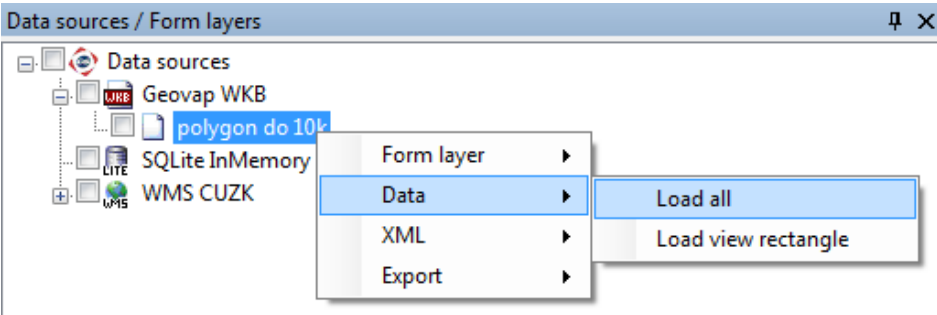

 $\circ$  In map window choose "Fit all":

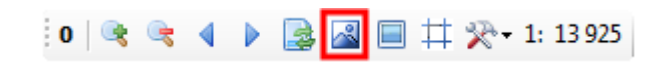

o Launch the local web server:

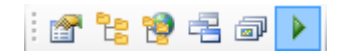

### <span id="page-3-0"></span>**3 Dialog Box Sample**

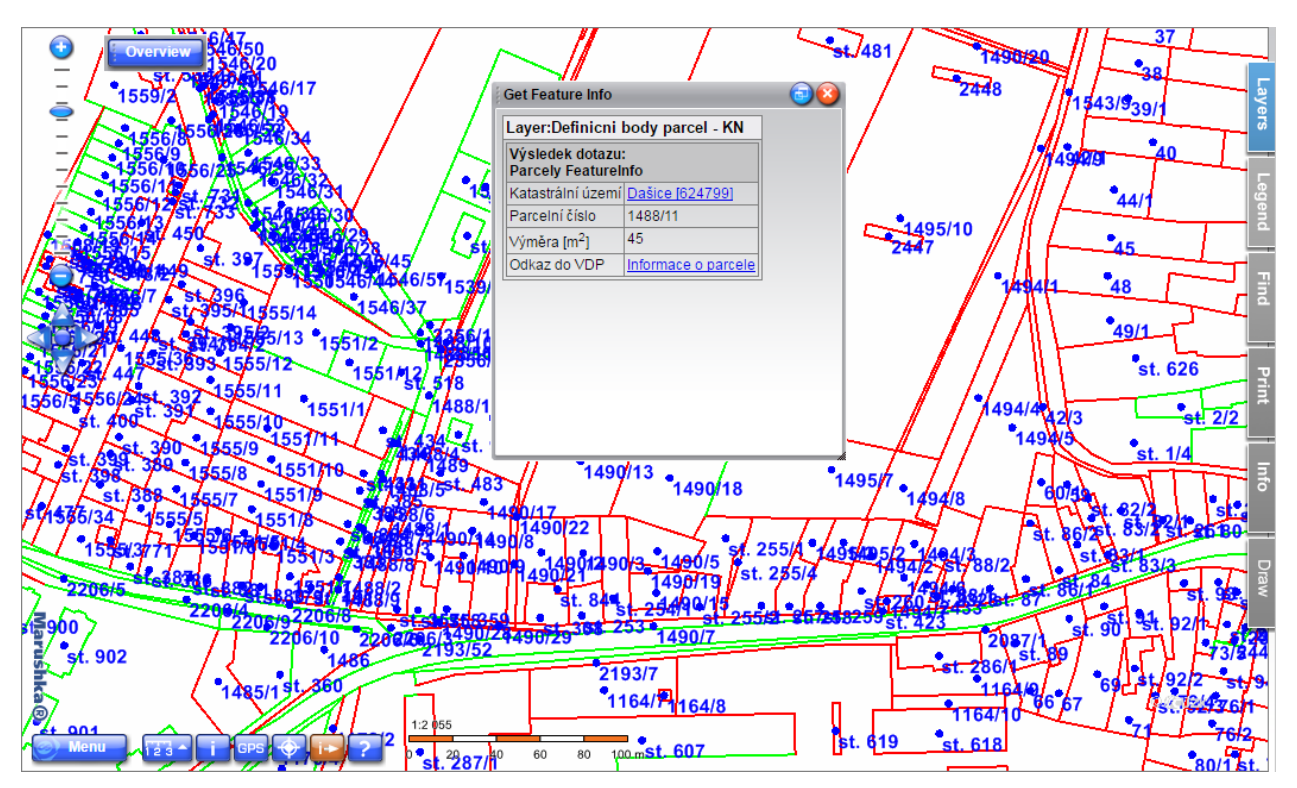

Fig 1: Get Feature Info query result

| Layer:Definicni body parcel - KN               |                     |  |
|------------------------------------------------|---------------------|--|
| Výsledek dotazu:<br><b>Parcely FeatureInfo</b> |                     |  |
| Katastrální území Dašice [624799]              |                     |  |
| Parcelní číslo                                 | 1488/11             |  |
| Výměra [m <sup>2</sup> ]                       | 45                  |  |
| Odkaz do VDP                                   | Informace o parcele |  |
|                                                |                     |  |
|                                                |                     |  |
|                                                |                     |  |
|                                                |                     |  |
|                                                |                     |  |

Fig 2: Get Feature Info query result

#### <span id="page-4-0"></span>**4 A Brief Description of the Example in MarushkaDesign**

This example contains a data store with one form layer *polygon do 10k*. This layer is used only for targeting the territory. Another data store is *WMS CUZK*, which provides data via WMS. The last data source is *SQLite InMemory*, which is used in this project as an auxiliary data store for the query type Get Feature Info.

In this example is shown how it is possible in MarushkaDesign to set, so that by query GetFeatureInfo can be displayed information about the individual elements of WMS layer by clicking in the map. This information is provided by WMS and it is not possible to modify it using Marushka Design.

The query *Parcely FeatureInfo CUZK* is located in a data store *SQLite InMemory* and it is a query type redirect. The query has set in SqlStmtTemplate the following string:

select './utils/PreselectRedirect.aspx' URLADDRESS,

'http://services.cuzk.cz/wms/wms.asp?LAYERS=DEF\_PARCELY&QUERY\_LAYERS=DEF\_P ARCELY&SERVICE=WMS&VERSION=1.3.0&REQUEST=GetFeatureInfo&CRS=EPSG:102067&BBOX=  $~\sim$ BBOX $\sim$ &WIDTH= $\sim$ WIDTH $\sim$ &HEIGHT= $\sim$ HEIGHT $\sim$ &I= $\sim$ I $\sim$ &J= $\sim$ J $\sim$ ' CLICK URL

In this query is listed which layer is used, which layer is queryable, that it is a WMS and its version, that it is query type Get Feature Info and EPSG. The limiting rectangle, height and width are then added into the query according to the point of click.

After starting the project in Marushka, it is necessary to check the layer *Definiční body parcel* (*Parcel Definition Points*), which includes parcel borders and also definition points, and on which is executed the query *Get Feature Info*. Consequently, it is necessary to zoom in to scale of 1: 5 000 or smaller and click on the button **Fig.** which activates the query Get Feature Info. After activation of the query, the user is prompted by the message in the dialog box to click in the map. After clicking in the map, information about the parcel, whose definition point was the closest to the point of click, see Fig 1 and Fig 2.

In a query result are generated two web links to ČÚZK, namely Informace o katastrálním území (Information on cadastral area) and Informace o parcele (Information on parcel). These web links were generated by the service Get Feature Info.

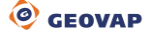